## Die Citrix Umgebung

## **Grundlagen**

Die Programme und Daten, welche Sie über diese Plattform benutzen, laufen nicht auf dem Computer, der physisch vor Ihnen steht, sondern auf einem zentralen Rechner der Moduline. Mit diesem Rechner sind Sie über Internet verbunden. Ein kleines Programm, der so genannte Citrix Client, stellt sicher, dass die Programme, welche Sie so über Internet benutzen, richtig reagieren. Falls der Citrix Client nicht auf ihrem Computer installiert ist, können Sie diesen in der Regel selber installieren. Eine entsprechende Beschreibung finden Sie am Schluss dieses Dokuments unter dem Titel "So installieren Sie den Citrix Client"

Voraussetzung für das Funktionieren ist also eine stabile Internetverbindung zwischen Ihrem Rechner und dem Zentralrechner. Der Zentralrechner ist auf modernste Art ans Internet angeschlossen. Dagegen sind die Anschlussmöglichkeiten der Anwender vielfältig. Üblich sind heute Kabelverbindung (Cablecom) und ADSL Anschlüsse. Diese wiederum werden in verschiedenen Qualitäten angeboten und es liegt auf der Hand, dass zum Beispiel bei Cablecom ein Anschluss für 45 Franken pro Monat nicht die gleichen Leistungen umfasst wie ein Business Anschluss für 390 Franken bei der gleichen Firma. Die Hauptunterschiede beziehen sich auf die Geschwindigkeit und Respons Zeit. Damit ist gemeint, wie lange es maximal dauert, bis auf eine Störungsmeldung reagiert wird.

**So verbinden Sie sich mit dem Zentralrechner** 

1. Starten Sie den Internet Explorer und wählen Sie die [www.tsmoduline.net](http://www.tsmoduline.net/)

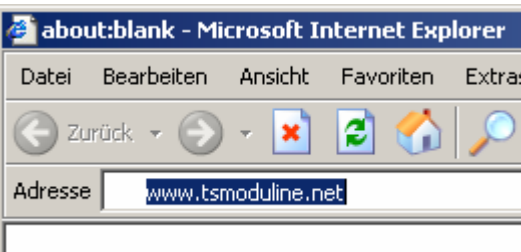

noch einfacher geht es, wenn Sie auf Ihrem Desktop einen direkten Link zu dieser Seite einrichten.

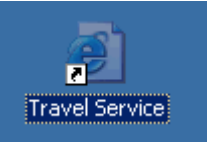

2. Es erscheint eine Begrüssungsmaske, gegebenenfalls mit aktuellen Informationen. Layout und Informationen auf diesem Bildschirm können ändern und wir empfehlen Ihnen, die Informationen zu lesen.

Um sich anzumelden, geben Sie in die entsprechenden Felder Benutzername und Passwort ein. Beide Eingaben sind "case sensitive", das heisst, Sie müssen auf Gross- und Kleinschreibung achten. Achten Sie darauf, dass Benutzernamen und Kennwörter nicht jedermann zugänglich sind. Vermeiden Sie es insbesondere, solche Informationen an den Bildschirm zu heften! Dies gilt im übrigen nicht nur für die Arbeit mit dieser Plattform, sondern für Benutzernamen und Kennwörter ganz allgemein.

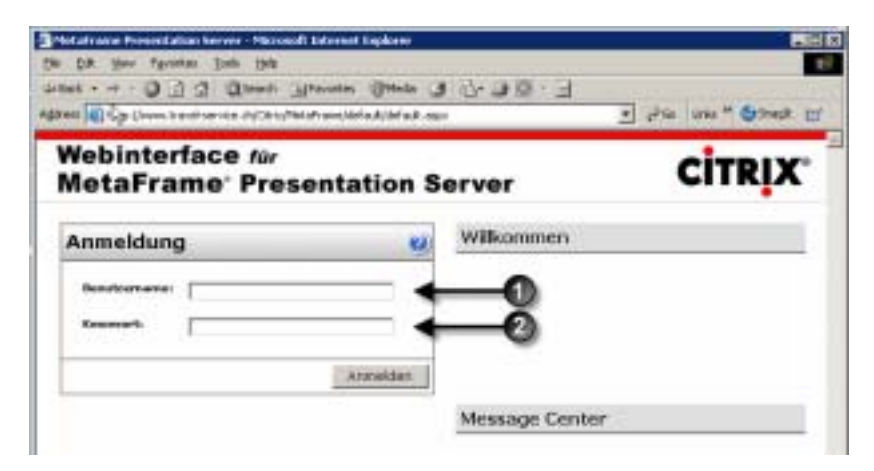

3. Nun werden Ihnen im Fenster "Anwendungen" verfügbaren Programme, respektive deren Ordner angeboten.

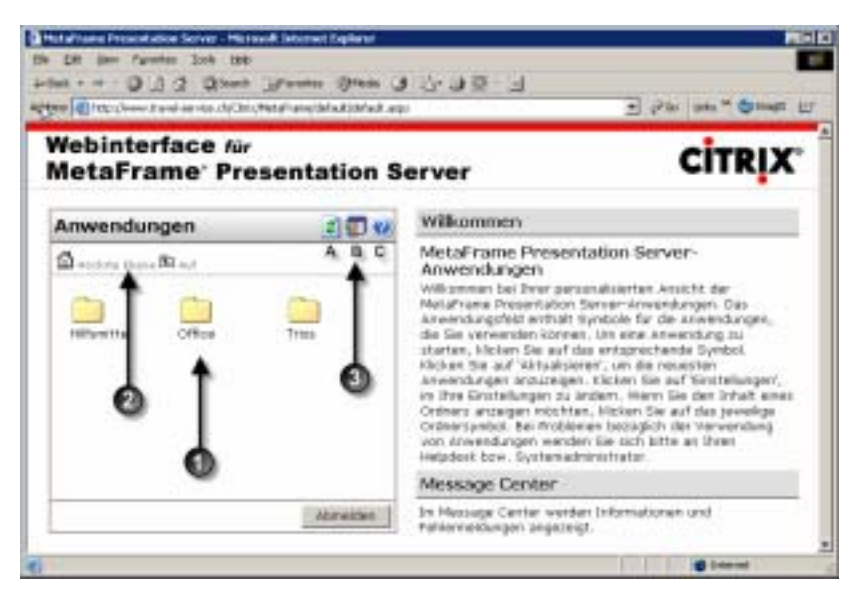

- ! Ordner mit den verfügbaren Programmen
- **2** Navigationsschaltflächen. Klicken Sie **auf um zur Ausgangsmaske** zurückzukehren.
- $\bullet$  Die Werkzeuge (werden Sie kaum benötigen).
- 4. Sie können nun mit den gewählten Programmen wie gewohnt arbeiten.

## **WICHTIG**

## **Es ist unerlässlich, dass sie sich nach Abschluss der Sitzung korrekt über**  Schaltfläche **Abmelden** abmelden, und nicht einfach die Sitzung über **E "abwürgen".** Zwar merkt es das Verwaltungsprogramm, falls Sie sich nicht korrekt abgemeldet haben und setzt alle nötigen Parameter wieder zurück. Dies kann jedoch eine gewisse Zeit dauern, während der Sie sich nicht anmelden können.

**So installieren Sie den Citrix Client** 

Wenn der Citrix Client nicht auf Ihrem PC installiert ist, erscheint diese  $\bullet$  (oder eine inhaltlich ähnliche) Meldung im Startfenster. Klicken Sie dann auf den Link <sup>0</sup>.

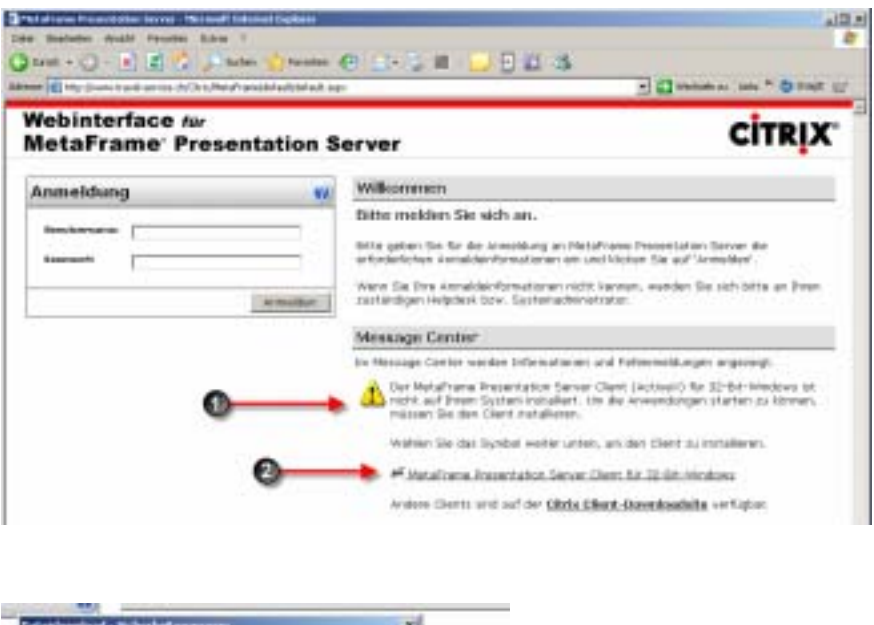

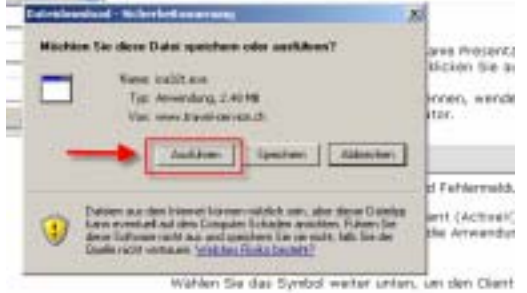

Je nach Betriebssystem erscheint eine Sicherheitswarnung. Wählen Sie die Funktion "Ausführen".

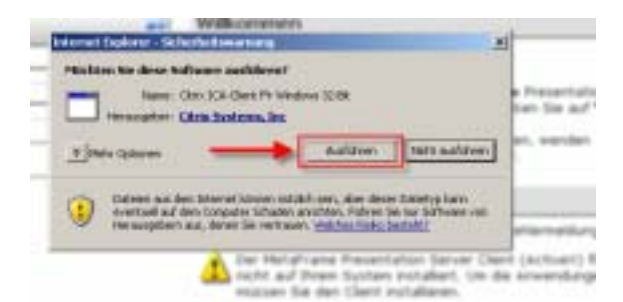

Je nach Betriebssystem erscheint eine zusätzliche Sicherheitswarnung. Wählen Sie auch hier die Funktion "Ausführen".

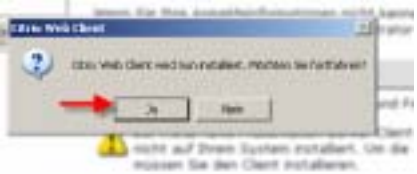

Bestätigen Sie mit "Ja", dass Sie den Citrix Web Client installieren möchten. Danach beginnt die automatische Installation.

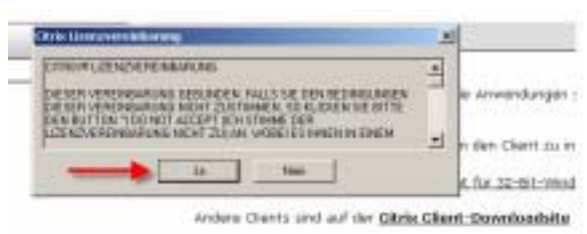

Anschliessend werden Sie aufgefordert, die Lizenzvereinbarung zu akzeptieren. Hier bleibt ihnen wohl nichts anderes übrig. Bestätigen Sie mit "Ja".

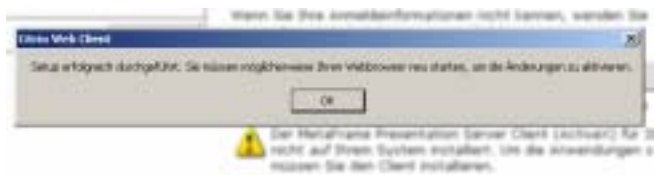

Nach diesem Setup müssen Sie ihren Webbrowser schliessen und neu starten.